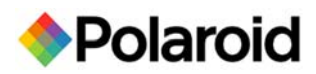

# **Downloading and Installing PDC 2150 Camera Drivers**

## **Downloading Instructions**

- 1. Create a folder in which to save the downloaded file: **2150Drivers.**
- 2. Download the file **2150drivers.exe** and save into the folder created in #1.
- 3. The downloaded file is a self-extracting zip file. Double-click on the file and unzip it to the folder created in step #1. This folder will now contain the entire image of the 2150 install CD-ROM.
- 4. Delete the download file **2150drivers.exe** from the folder created in step #1.
- 5. Burn a CD-ROM of all the files in the folder created in step #1. Note all the files/folders at the root of the directory created in step #1 should be at the root of the CD-ROM when burned. The CD file structure should look something like this:

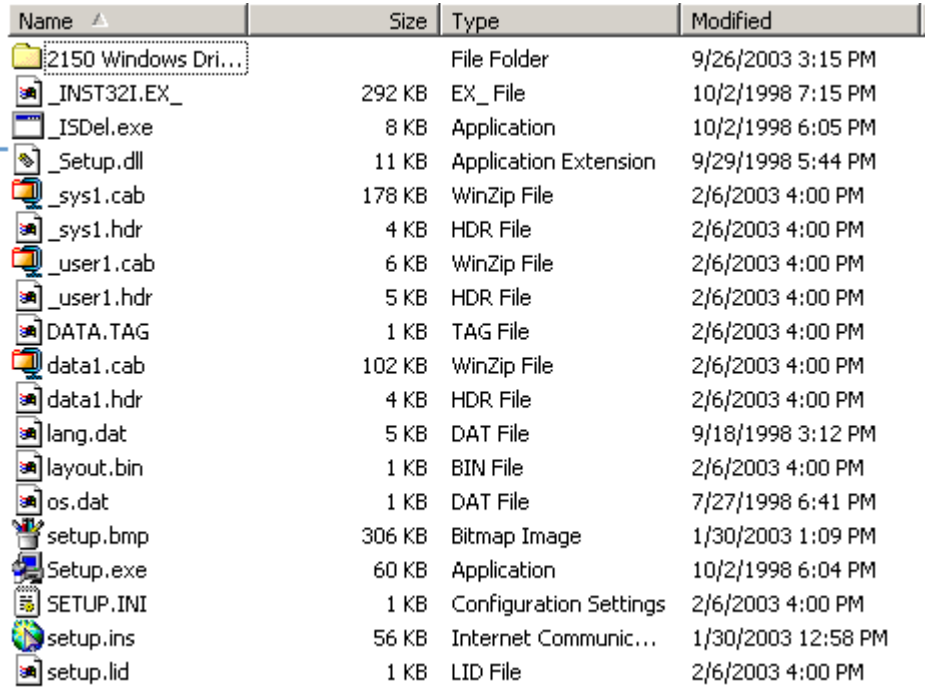

- 6. After the CD-ROM is created it can be used to install the camera drivers using the install instructions below.
- 7. Once the CD-ROM is created, the folder and all files in the folder created in step #1 can be deleted.

## **Installing 2150 Camera Drivers and Direct Interface From CD-ROM**

#### **Windows 98 Drivers (this is a two-step process)**

- 1. Plug camera into electrical power
- 2. Plug in USB Cord to computer and to camera
- 3. Turn camera on
- 4. Add New Hardware Wizard (box appears on screen)
	- a. Click Next
		- b. Click on "Specify a location" and unclick Floppy disk drive & CD-ROM drive
		- c. Insert 2150Drivers CD into CD drive
		- d. Click Browse
		- e. Choose correct drive for CD
		- f. Click 2150 Windows Drivers
		- g. Click on correct Operating System = Win 98\_SE\_ME
		- h. Click OK
		- i. Click Next
		- j. Click Next
		- k. Click Next
		- l. Click Finish
- 5. Next install process
	- a. Click Next
	- b. Click Next
	- c. Click Next
	- d. Click Next
	- e. Click Finish
- 6. Next install process
	- a. Click Next
	- b. Click Next
	- c. Click Next
	- d. Click Next
	- e. Click Finish

## **Install PDC2150 Direct Interface**

- 7. Keep CD in computer
	- a. Click on Start
	- b. Click on Run
	- c. Run destination = D:/setup (where D: is your CD-ROM drive)
- 8. When PDC2150 Setup box appears
	- a. Click Next
	- b. Click Yes Software License Agreement
	- c. Click Next Choose destination location default to C:\ITC\
	- d. Click Finish

#### **Windows 2000 Drivers (this is a two-step process)**

- 1. Plug camera into electrical power
- 2. Plug in USB Cord to computer and to camera
- 3. Turn camera on
- 4. Add New Hardware Wizard (box appears on screen)
	- a. Click Next
		- b. Click on "Specify a location"
		- c. Insert 2150Drivers CD into CD drive and click Next
		- d. Click Browse
		- e. Choose correct drive for CD
		- f. Click 2150 Windows Drivers
		- g. Click on correct Operating System = Win 2K
		- h. Click Open
		- i. Click OK
		- j. Click Next
		- k. Click Finish
- 5. Next install process
	- a. Click Next
	- b. Click Next
	- c. Click Next
	- d. Click OK
	- e. Click Next
	- f. Digital Signature Not Found Click Yes

## **Install PDC2150 Direct Interface**

- 6. Keep CD in computer
	- a. Click on Start
	- b. Click on Run
	- c. Run destination = D:/setup (where D: is your CD-ROM drive)
- 7. When PDC2150 Setup box appears
	- a. Click Next
	- b. Click Yes Software License Agreement
	- c. Click Next Choose destination location default to C:\ITC\
	- d. Click Finish

#### **Windows XP Drivers (this is a two-step process**)

- 1. Plug camera into electrical power
- 2. Plug in USB Cord to computer and to camera
- 3. Turn camera on
- 4. Add New Hardware Wizard (box appears on screen)
	- a. Click Next
		- b. Put CD Drivers into CD drive and click Next
		- c. Click on "XP Driver"
		- d. Click Next
		- e. Hardware Install Continue Anyway
	- f. Click Finish
- 5. Next install process
	- a. Click Next
	- b. Highlight XP
	- c. Click Next
	- d. Click Continue
	- e. Click Finish

### **Install PDC2150 Direct Interface**

- 6. Keep CD in computer
	- a. Click on Start
	- b. Click on Run
	- c. Run destination = D:/setup (where D: is your CD-ROM drive)
- 7. When PDC2150 Setup box appears
	- a. Click Next
	- b. Click Yes Software License Agreement
	- c. Click Next Choose destination location default to C:\ITC\
	- d. Click Finish

**For more information: 1-866-484-0611.**

**<www.polaroid-id.com>**

Page 3 of 3

Free Manuals Download Website [http://myh66.com](http://myh66.com/) [http://usermanuals.us](http://usermanuals.us/) [http://www.somanuals.com](http://www.somanuals.com/) [http://www.4manuals.cc](http://www.4manuals.cc/) [http://www.manual-lib.com](http://www.manual-lib.com/) [http://www.404manual.com](http://www.404manual.com/) [http://www.luxmanual.com](http://www.luxmanual.com/) [http://aubethermostatmanual.com](http://aubethermostatmanual.com/) Golf course search by state [http://golfingnear.com](http://www.golfingnear.com/)

Email search by domain

[http://emailbydomain.com](http://emailbydomain.com/) Auto manuals search

[http://auto.somanuals.com](http://auto.somanuals.com/) TV manuals search

[http://tv.somanuals.com](http://tv.somanuals.com/)